## Remote Deposit:

**1)** Enter your Username and Password to Login to Remote Deposit

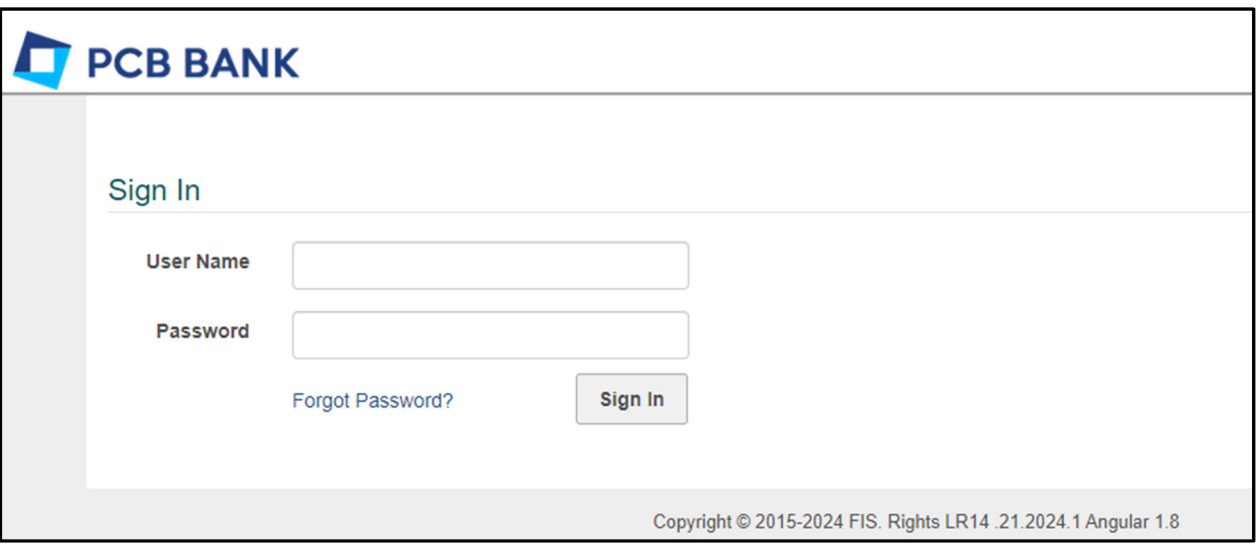

- **2)** For first time login, you need to set up a security phrase and challenge questions and register your device (PC) Here are the steps to complete this process.
	- *a)* Click Continue

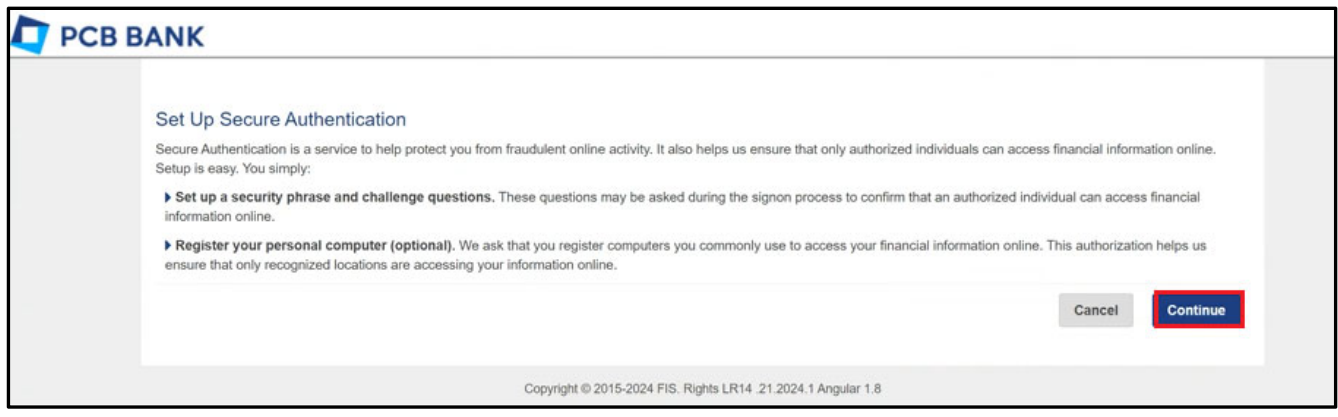

*b)* Enter Security Phrase – This must be longer than 20 characters long. \*Security Phrase is not required to be enter each time you login.

Select and answer 3 Challenge Questions and once finished, click Continue to proceed

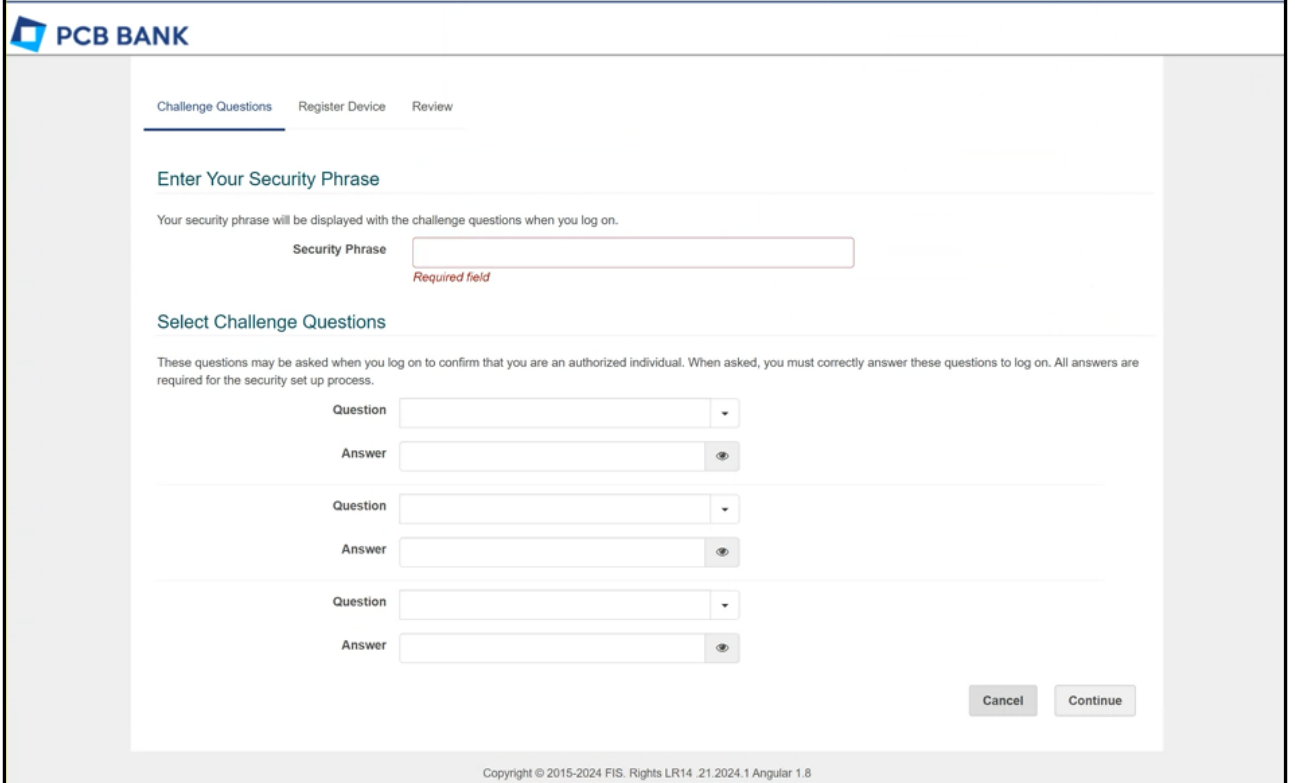

*c)* Check mark next to [Remember this device] and Click Continue to proceed. \*Once your device is registered, you will not require to do challenge question process again.

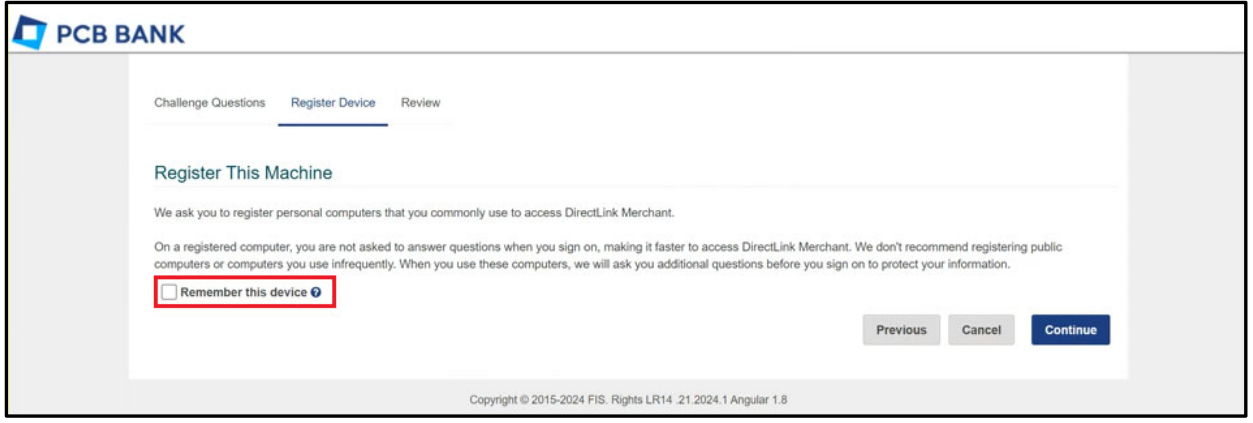

*d)* As a final step, please review all the information you have inputted and enter your password and click Continue to complete the process.

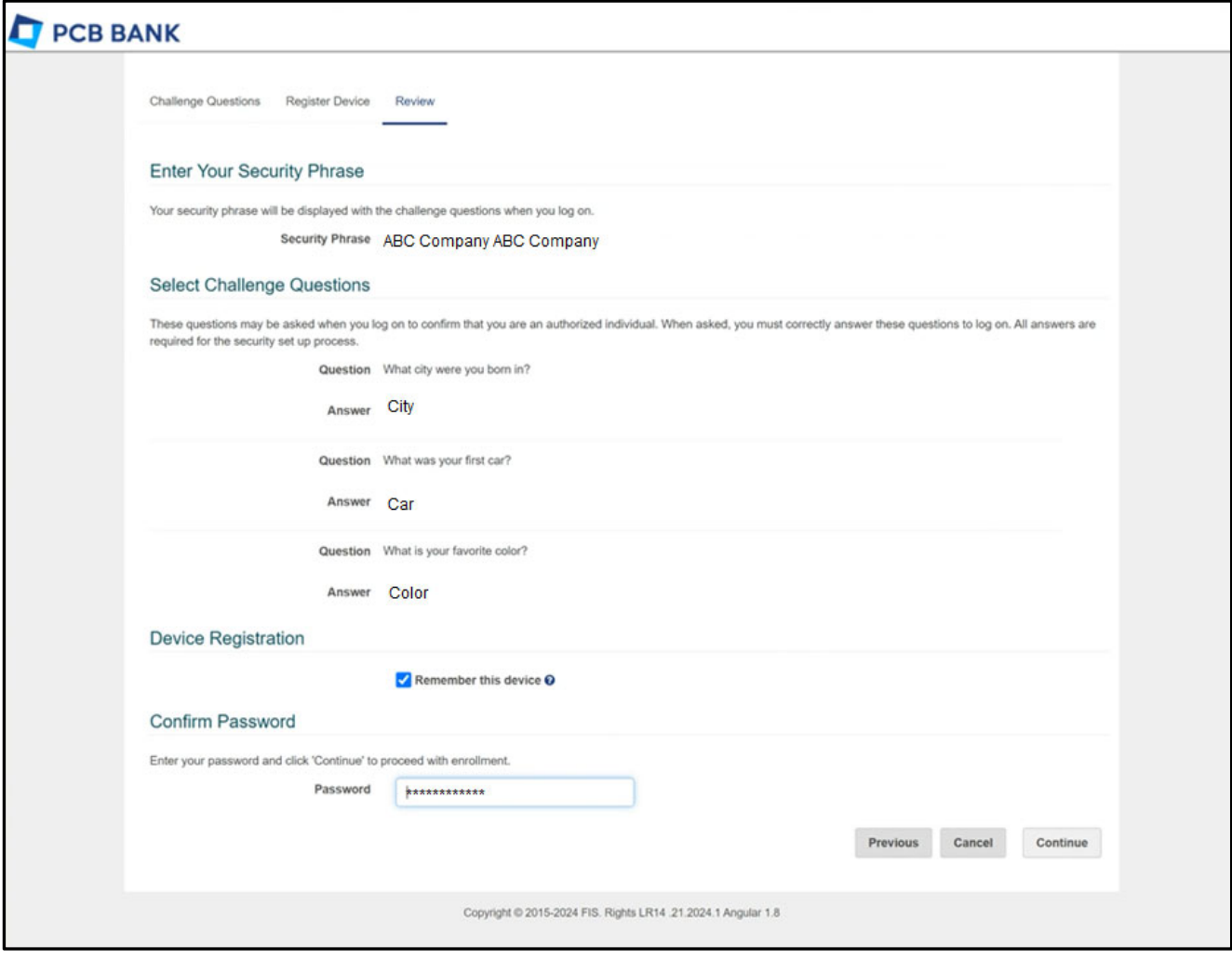

**3)** Select the [Account] that you want to make a deposit to and enter the total deposit dollar amount then, click [Create Deposit]

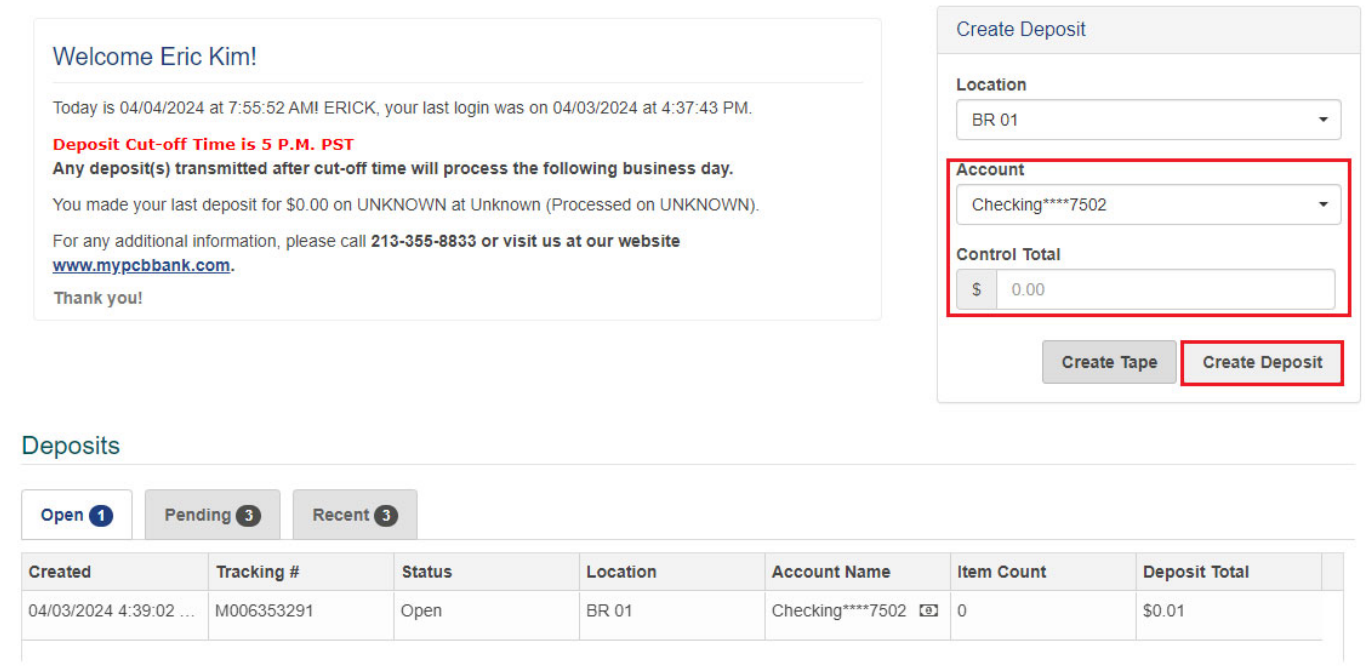

**4)** Click [Capture] to activate your scanner and run the checks.

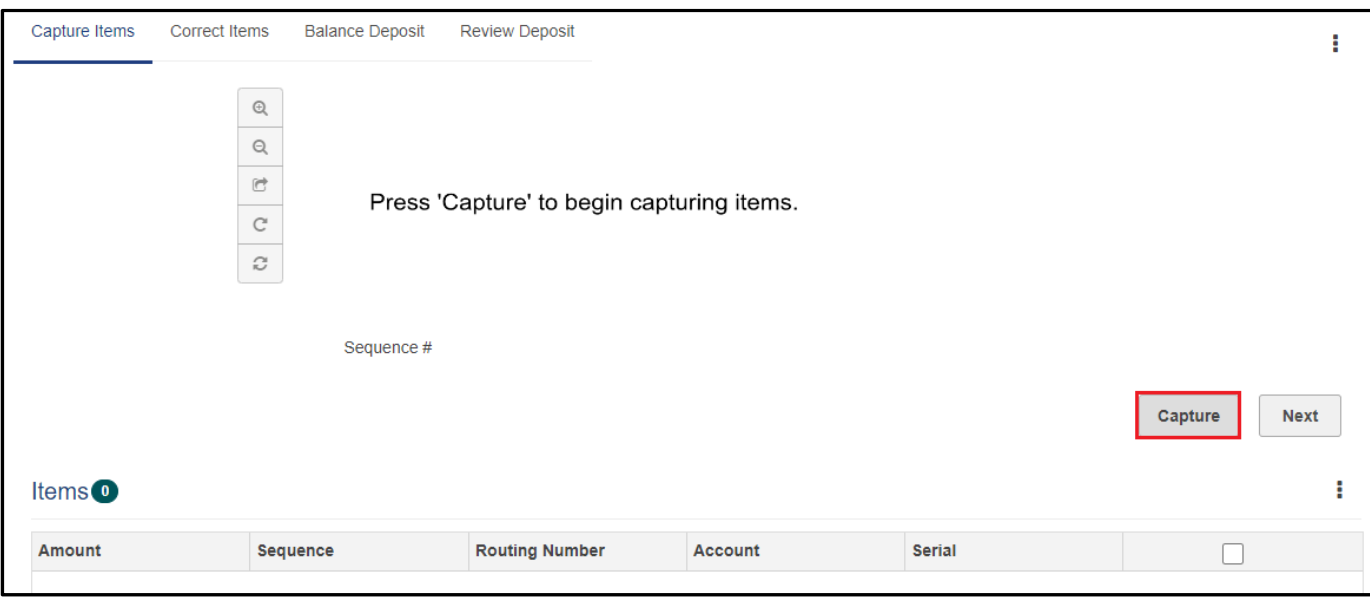

**5)** Once all the scanning completes, click [Stop Scan] to complete

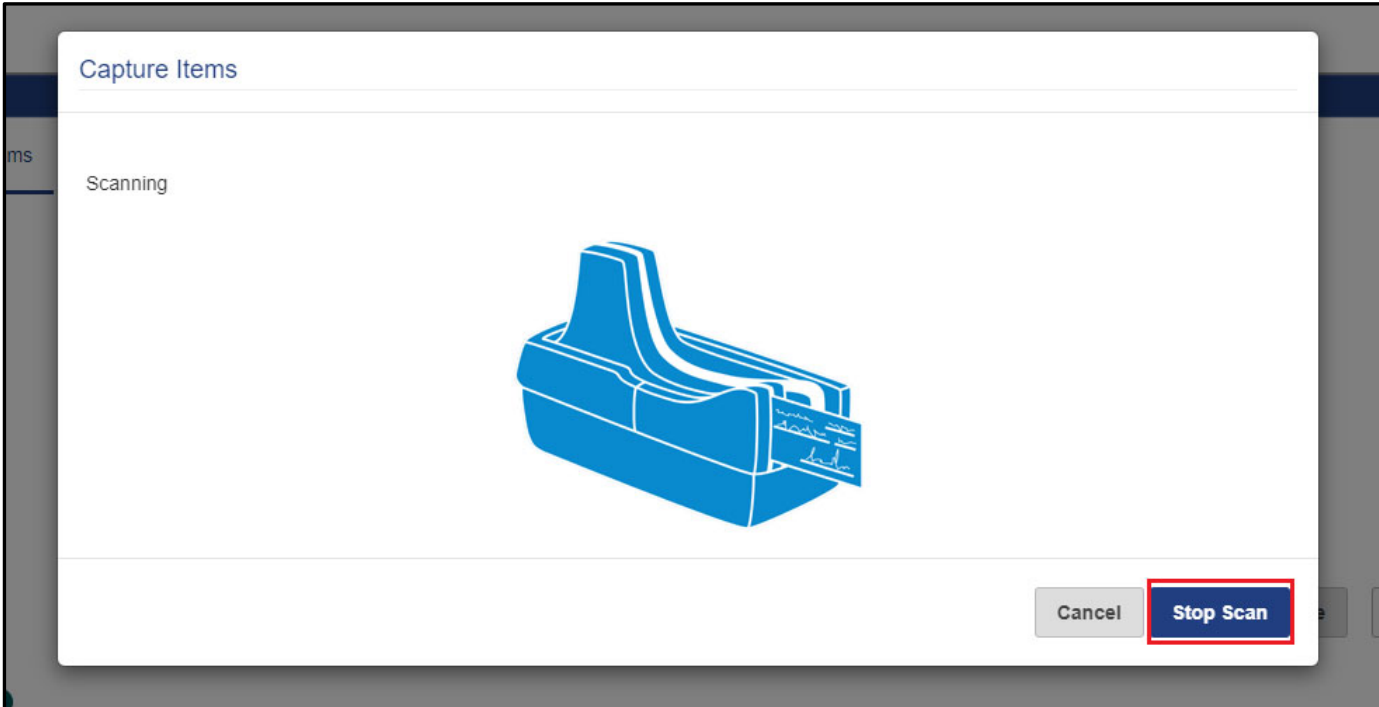

## **6)** Click [Next] to proceed the next step

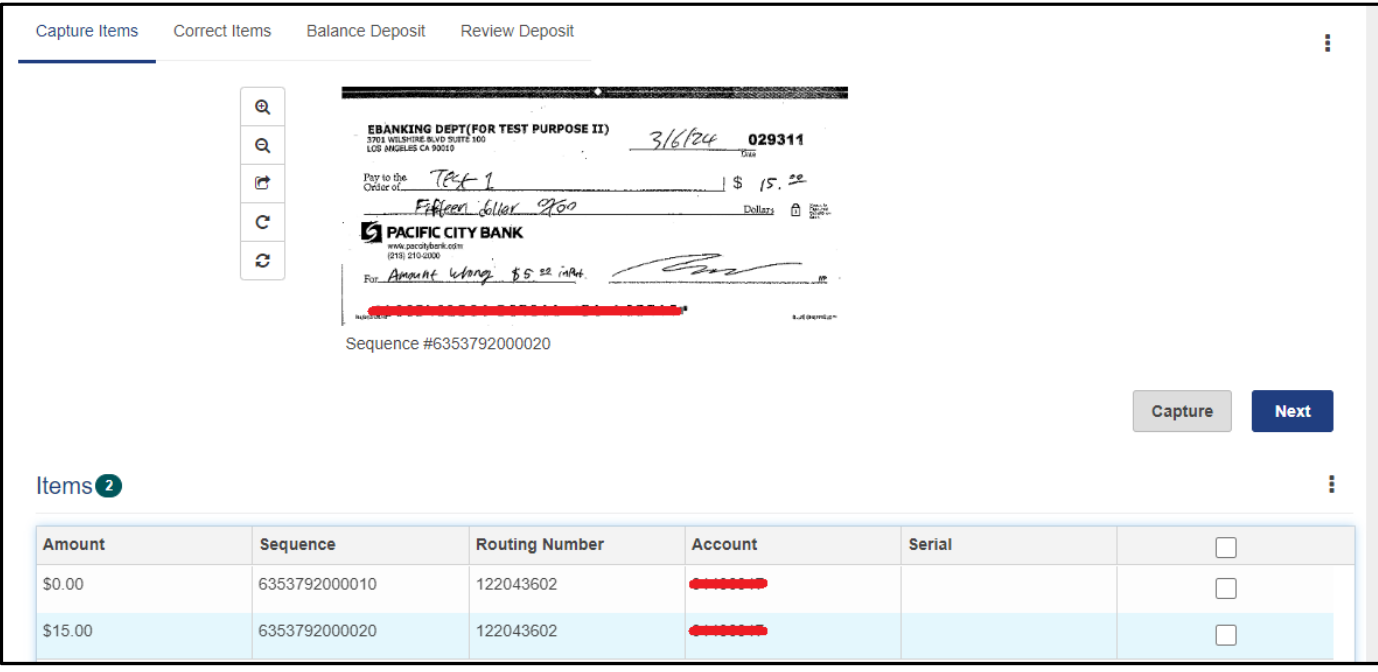

- **7)** There are 3 tabs to complete your deposit: Correct Items / Balance Deposit / Review Deposit
	- *a.* If there are any error in detection, you will get to the "Correct Items" tab and will required to update the red highlighted sections.

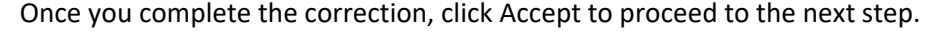

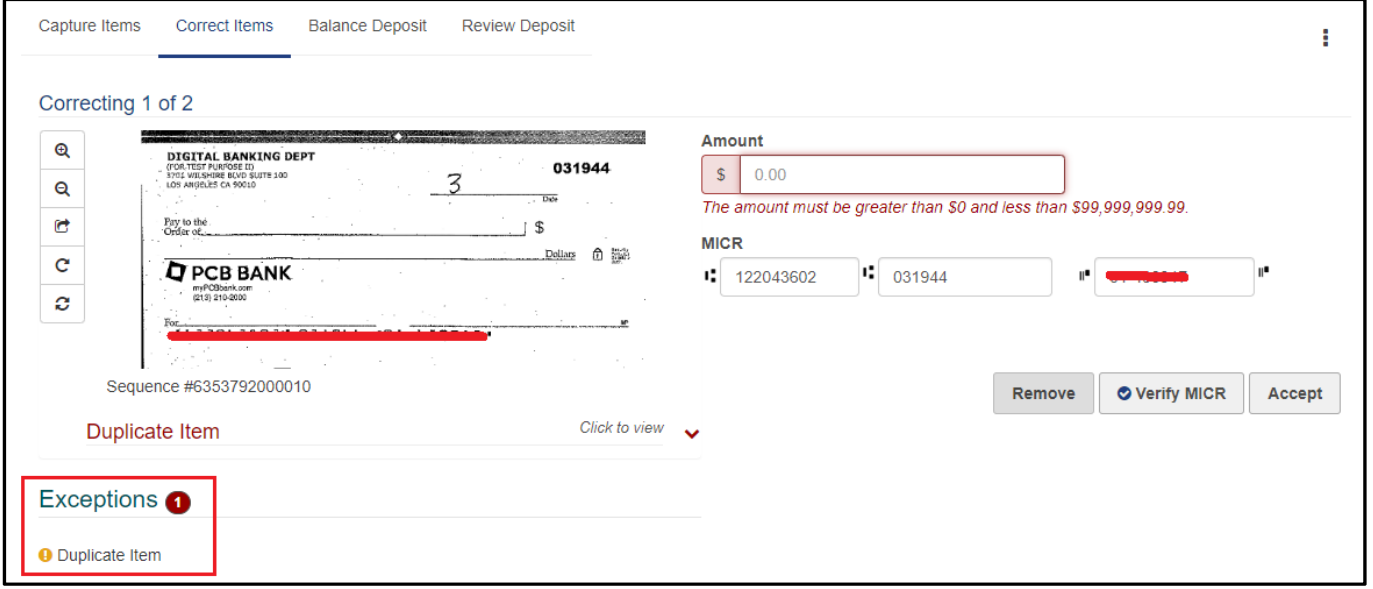

- *b.* If the total amount you have enter do not match with scanned items total, you will get to the "Balance Deposit" tab and will require to review and correct the amount. Once you complete the adjustment,
	- ① Click [Save Changes]
	- ② Then, click [Review] to proceed to "Review Deposit" tab.

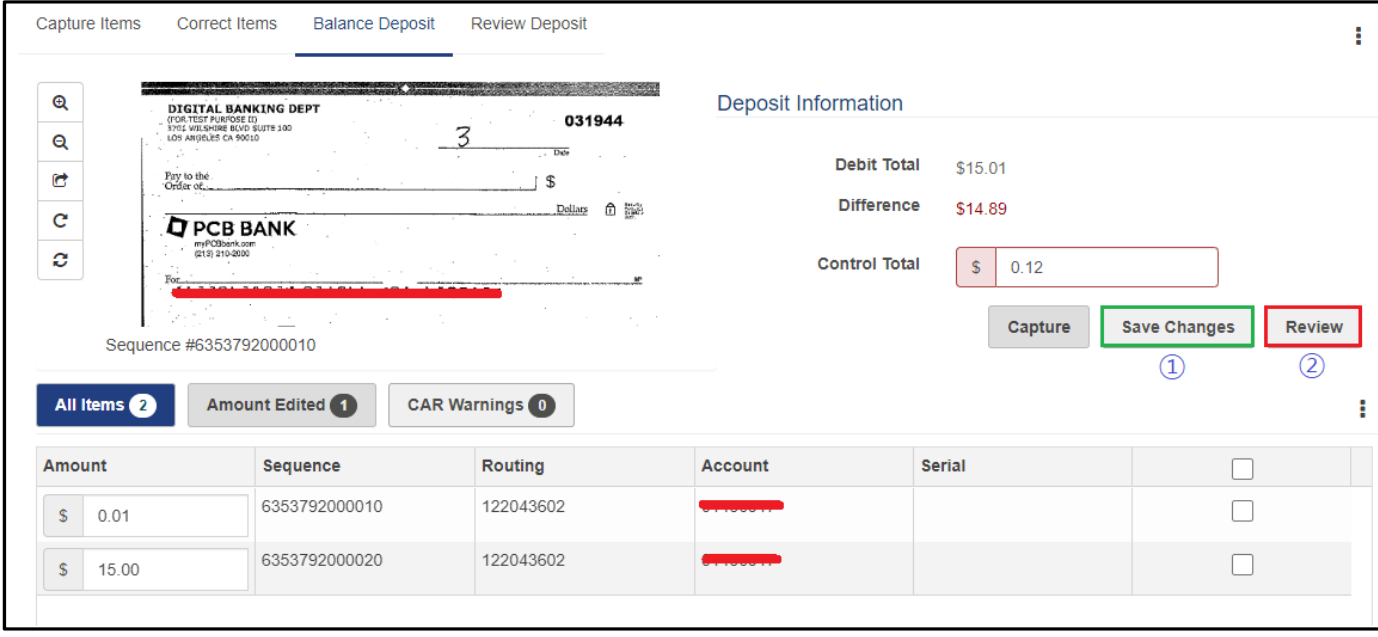

*c.* As a final step, [Review Deposit] tab, review the deposit information and click Submit to complete your deposit.

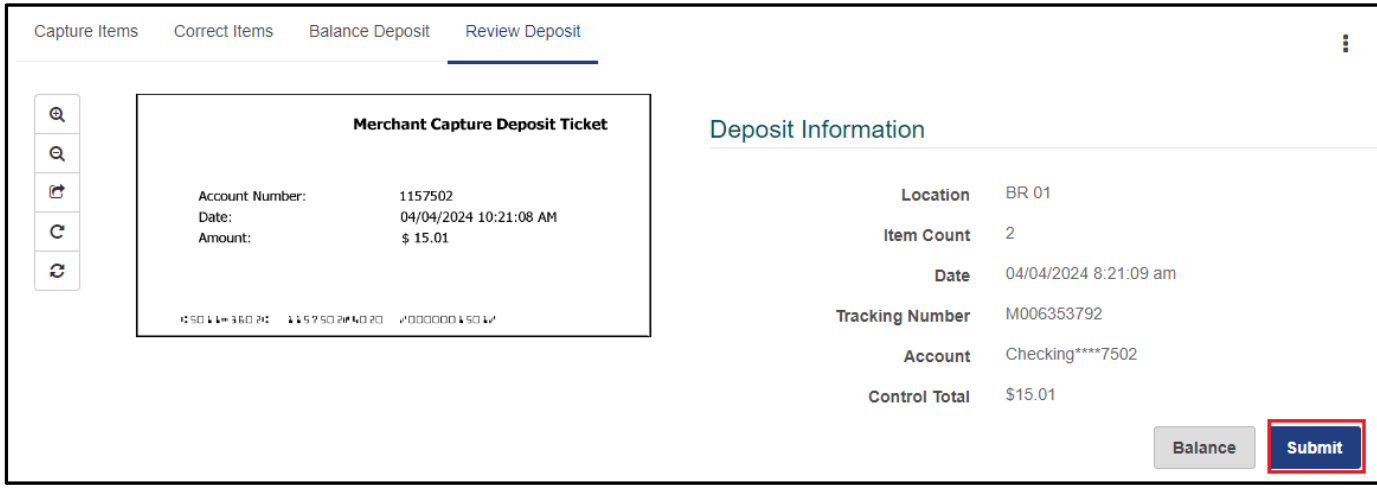

**8)** Once deposit process completes, you have multiple option to save your deposit Receipt

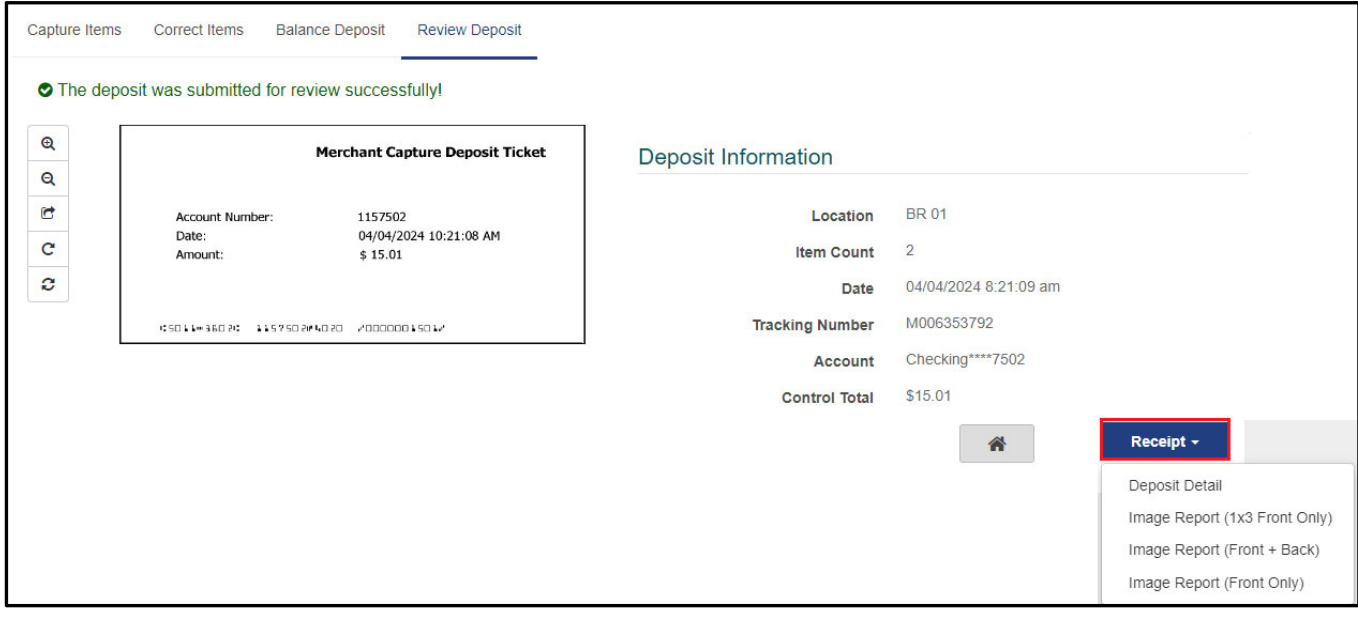